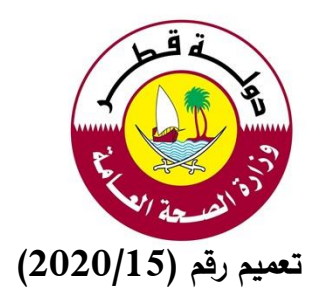

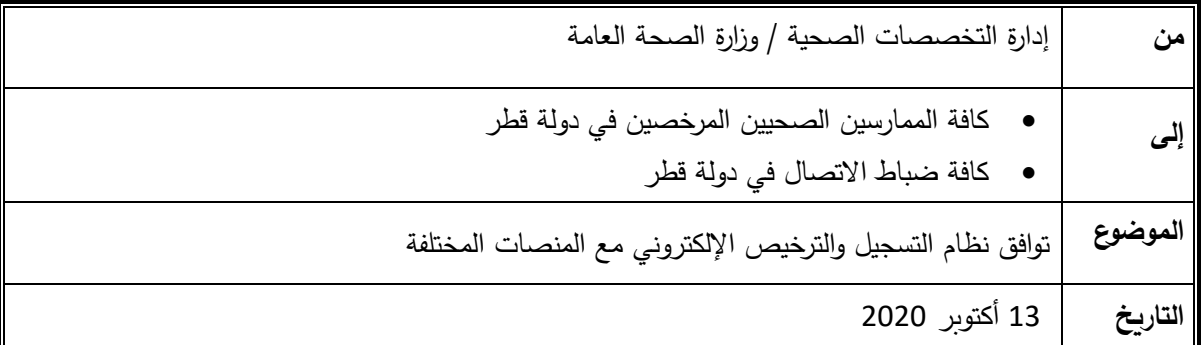

"تُهديكم إدارة التخصصات الصحيّة أطيبَ التمنيات" j

في إطار سعي إدارة التخصصات الصحية لتطوير نظام التسجيل والترخيص اإللكتروني وإضافة التحديثات لتسهيل اإلجراءات المتعلقة بالممارسين الصحيين، يعلن قسم التسجيل بإدارة التخصصات الصحية عن تطوير التوافق لنظام التسجيل والترخيص اإللكتروني مع المتصفحات وأنظمة التشغيل المختلفة )iOS و Android).

سيتمكن الممارسون وأصحاب العمل من فتح حساباتهم باستخدام الهواتف الذكية وأجهزة الكمبيوتر واألجهزة اللوحية دون مواجهة أي مشكالت في التوافق مما سيؤدي إلى تحسين تجربة المستخدم باإلضافة إلى تمكين نظام التسجيل والترخيص اإللكتروني من األداء بشكل أفضل على جميع المنصات.

مرفق: اإلرشادات الخاصة بكيفية إضافة نظام التسجيل والترخيص كاختصار على أنظمة Android و iOS.

لالستفسار يرجى التواصل مع:

[QCHPhelpdesk@moph.gov.qa](mailto:QCHPhelpdesk@moph.gov.qa) :الفني الدعم•

**شاكريــن لكــم حـسن تعاونـكـــم قسم التسجيل / إدارة التخصصات الصحية**

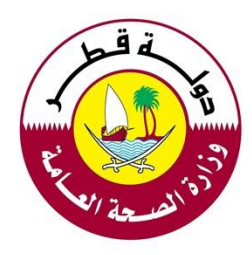

.1 إرشادات إختصار نظام التسجيل والترخيص )ألجهزة الـIOS)

افتح متصفح الإنترنت وأدخل الرابط التالي: https://reg.qchp.org.qa ثم انقر على التصحيح الإنترنت وأدخل الر

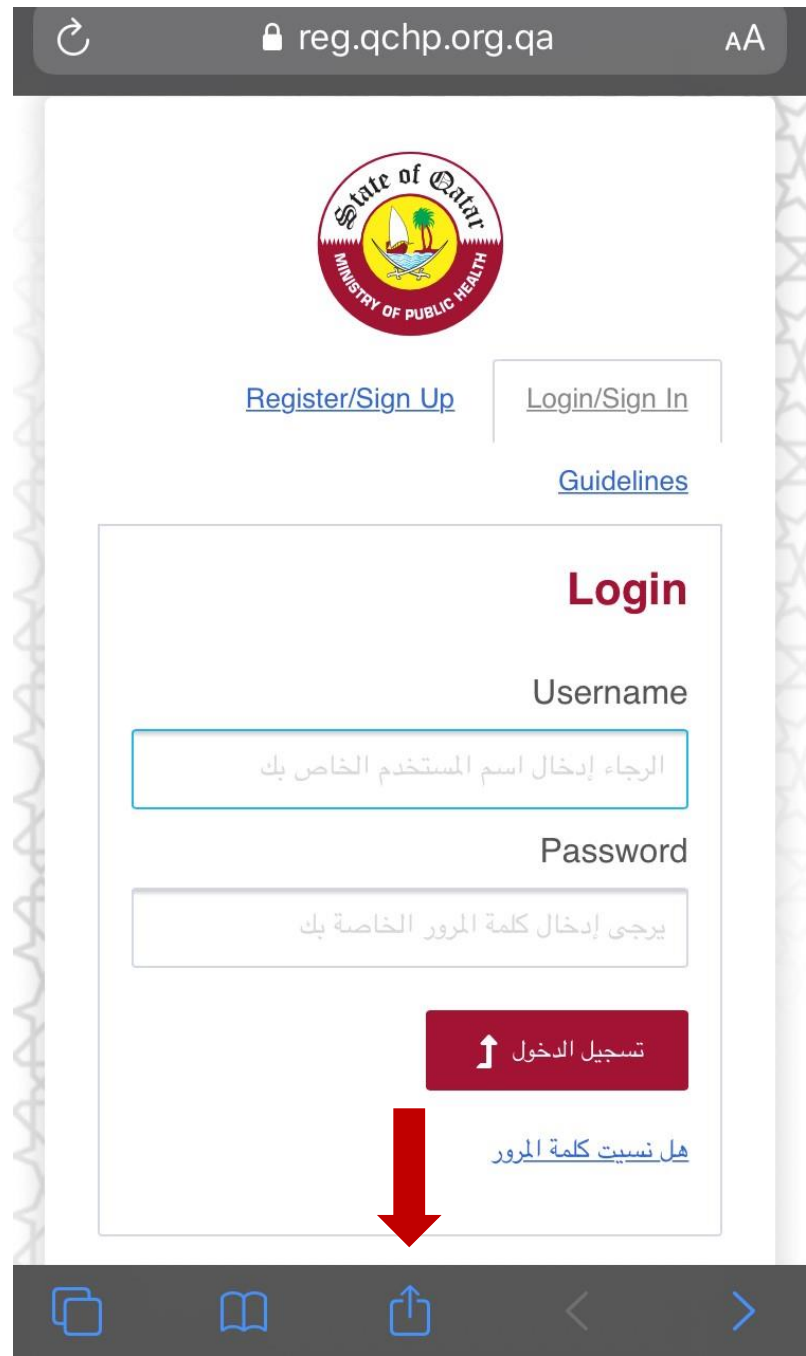

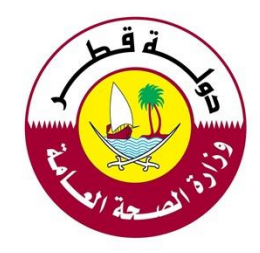

## اضغط على "إضافة إلى الصفحة الرئيسية"

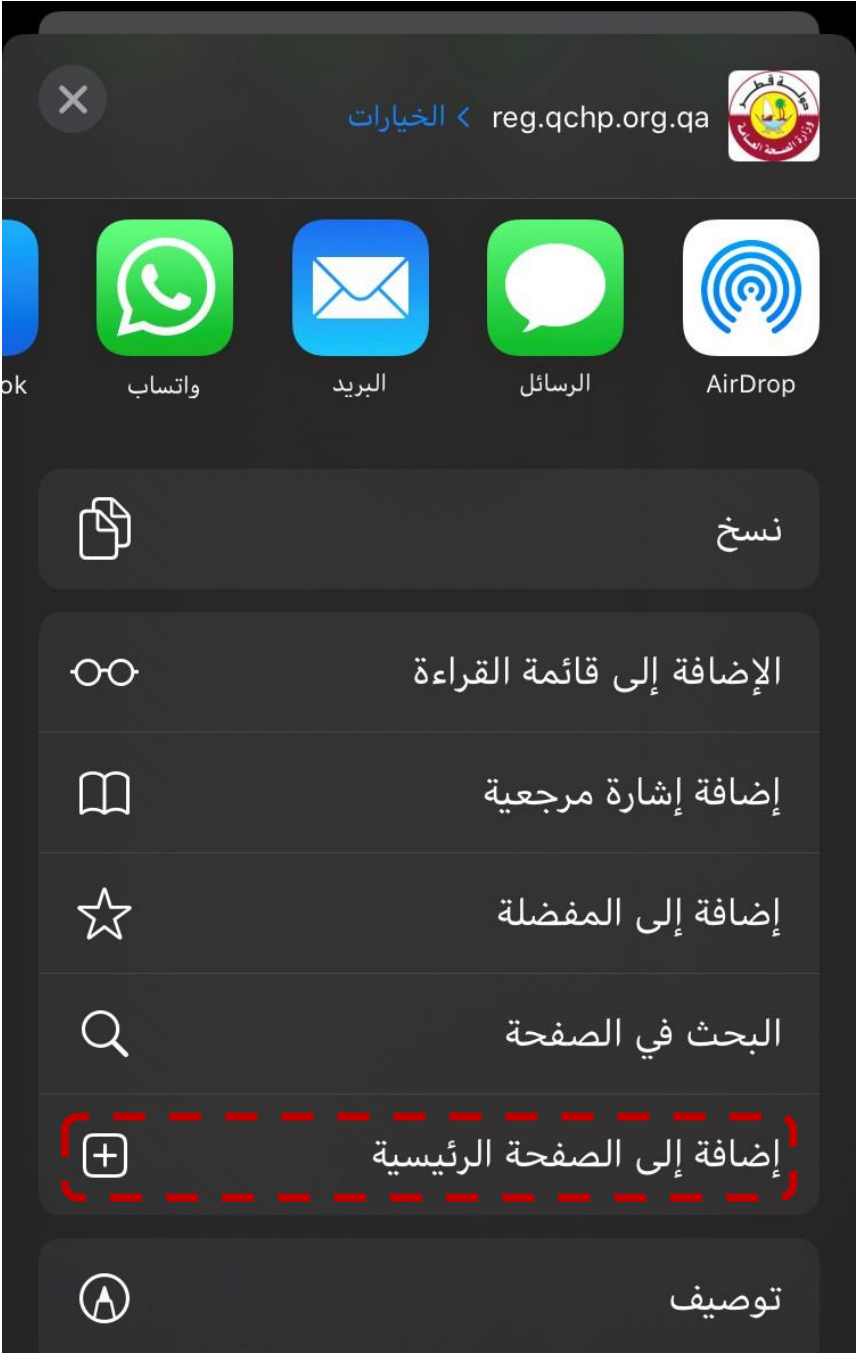

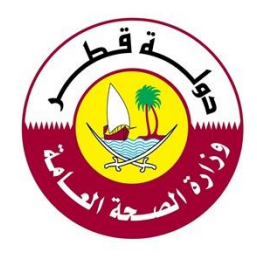

أضف اسماً للإختصار مثل "DHP"

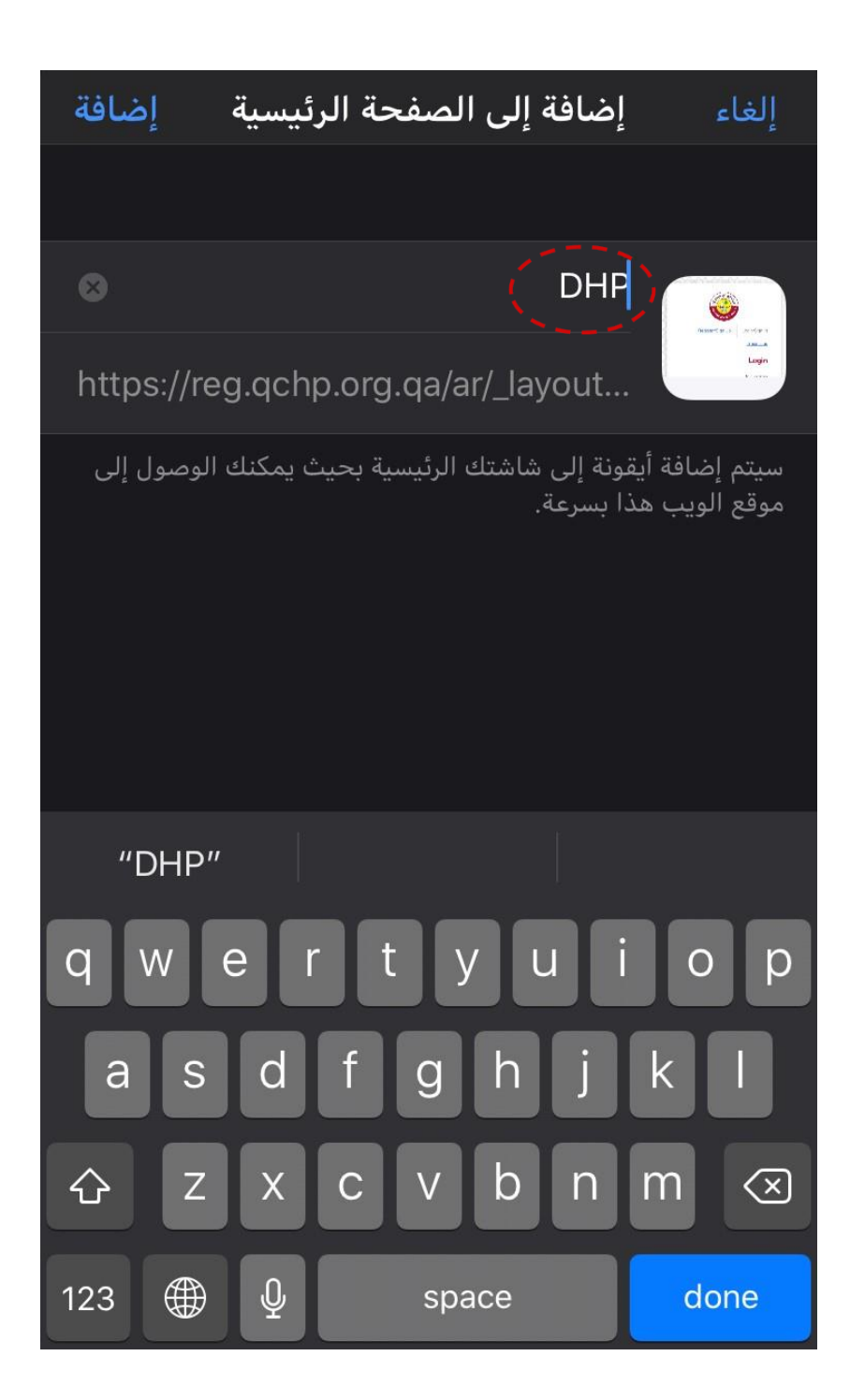

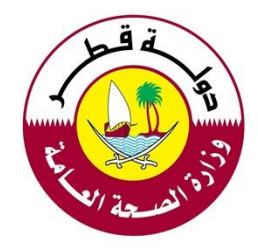

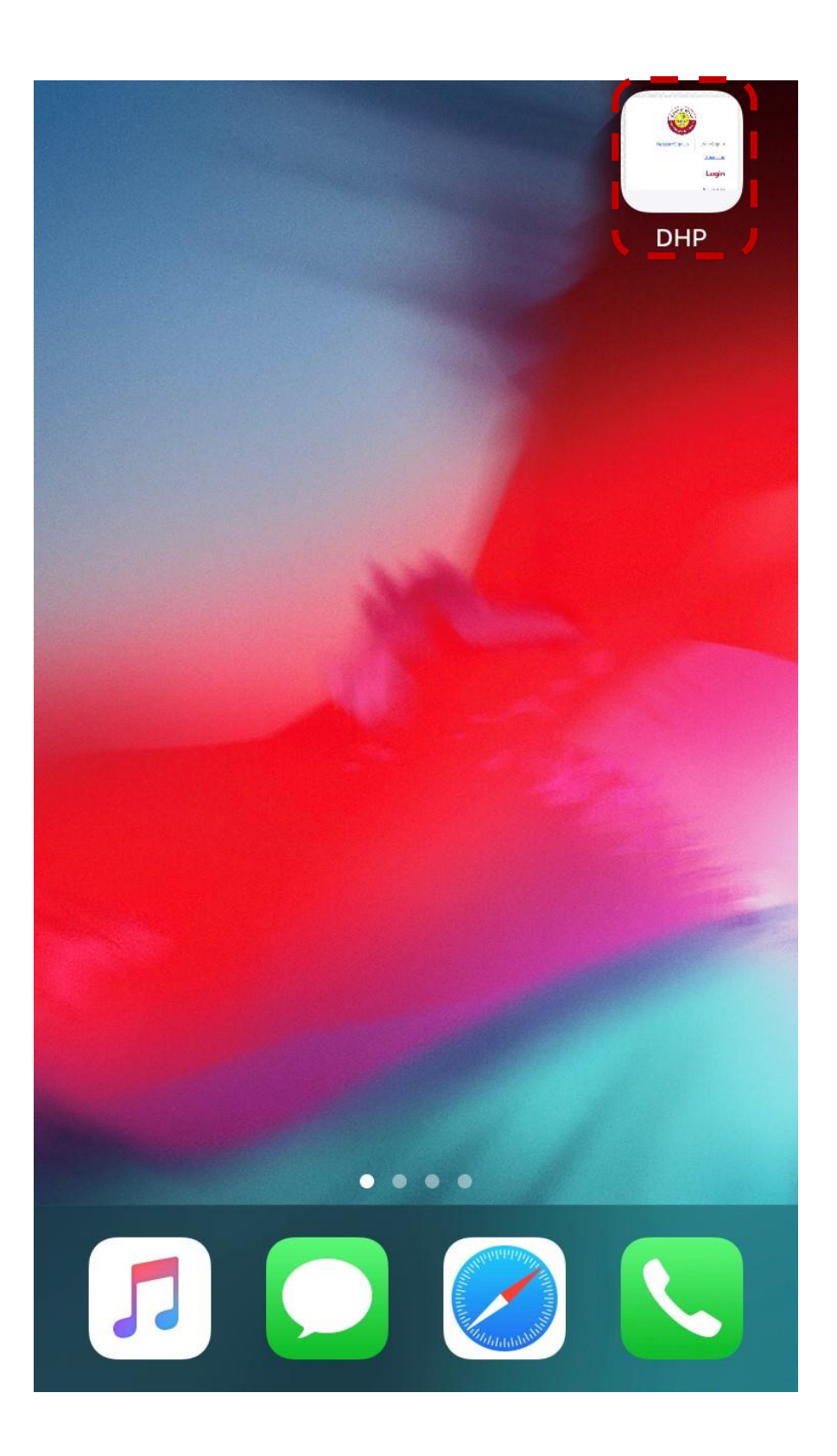

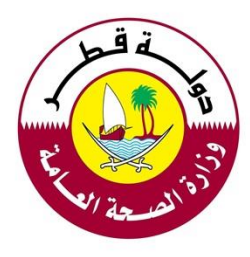

## 2. إرشادات إختصار نظام التسجيل والترخيص (لأجهزة الأندرويد)

 $\circlearrowleft$ reg.qchp.org.qa @ ☆ vate of ex MANAN Register/Sign Up Login/Sign In **Guidelines** AA,AA Login Username الرجاء إدخال اسم المستخدم الخاص بك Password يرجى إدخال كلمة المرور الخاصة بك تسجيل الدخول <u>↑</u> <u>هل نسبت كلمة المرور</u> pyright © 2020 Ministry of Public Health. All rights reserved 団 ☆ ⋒  $\left. \right\rangle$  $\lt$ 

افتح متصفح الإنترنت وأدخل الرابط التالي: <u>https://reg.qchp.org.qa</u> ثم انقر على أيقونة الخيارات

 $\bigcirc$ 

>

 $\parallel$ 

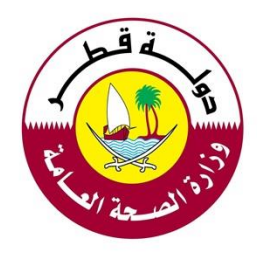

اضغط على "إضافة صفحة إلى"

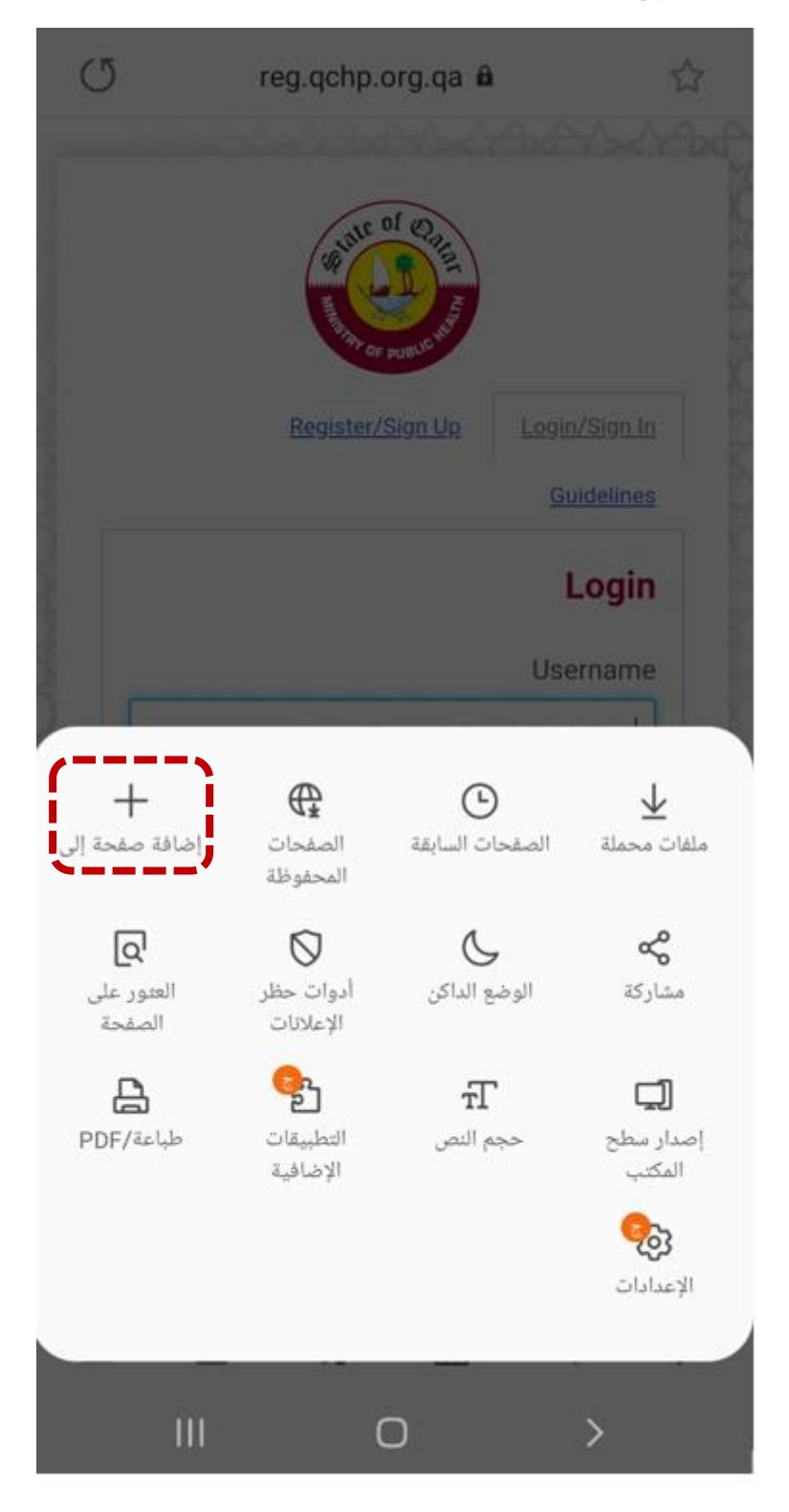

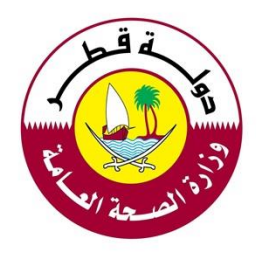

اضغط على "الشاشة الرئيسية"

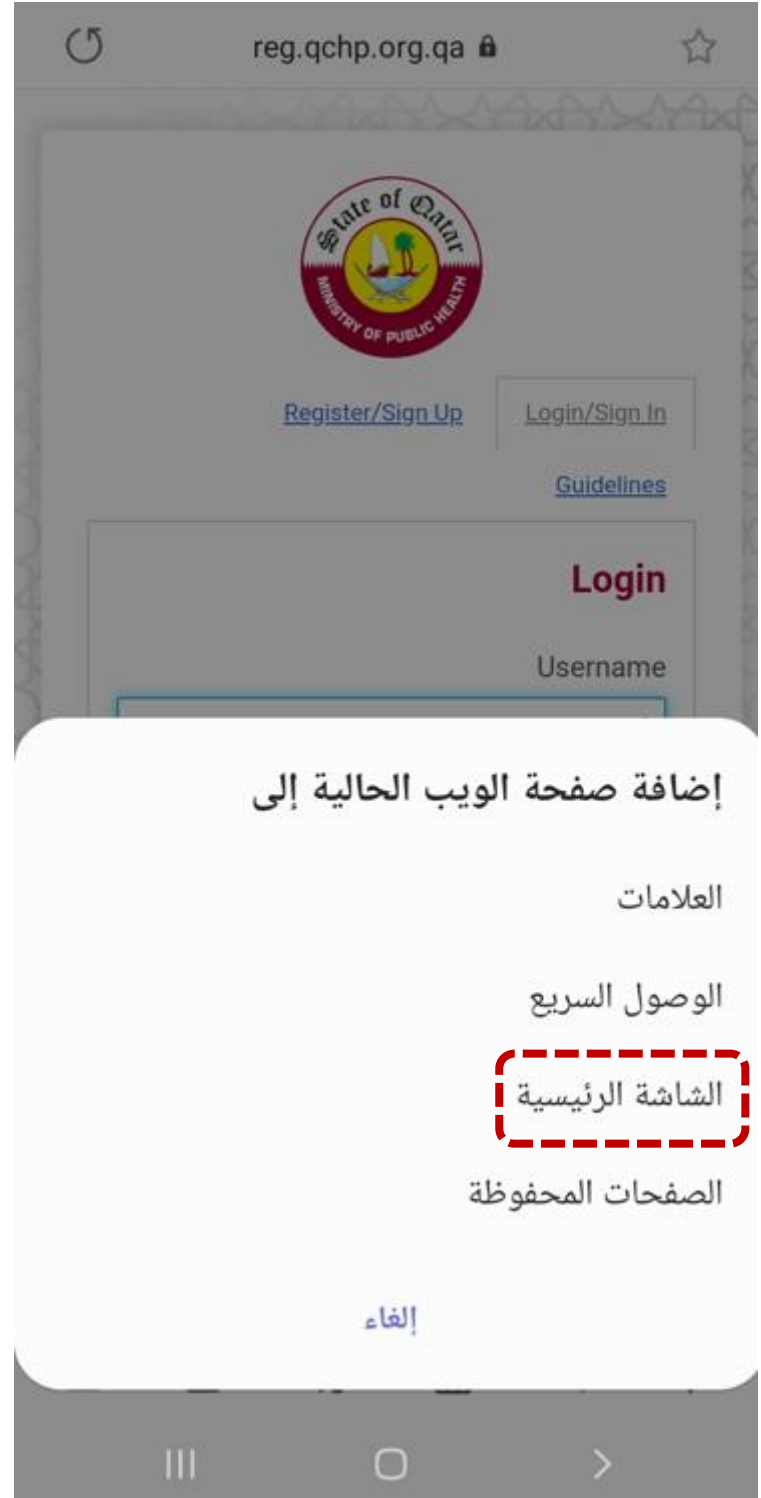

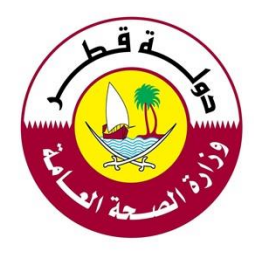

أضف اسماً للإختصار مثل "DHP" ثم اضغط على "إضافة"

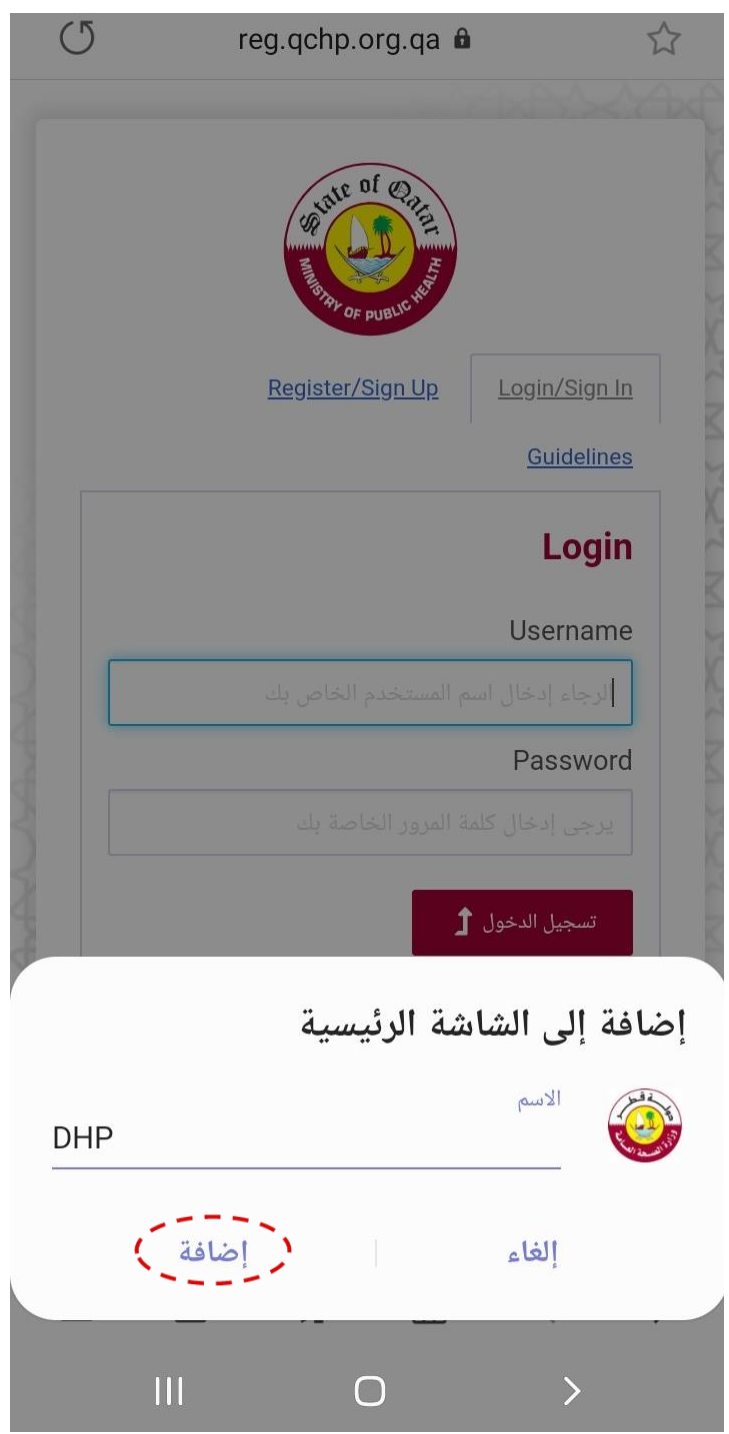

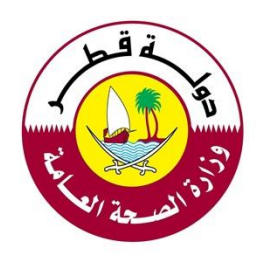

## اضغط على "إضافة"

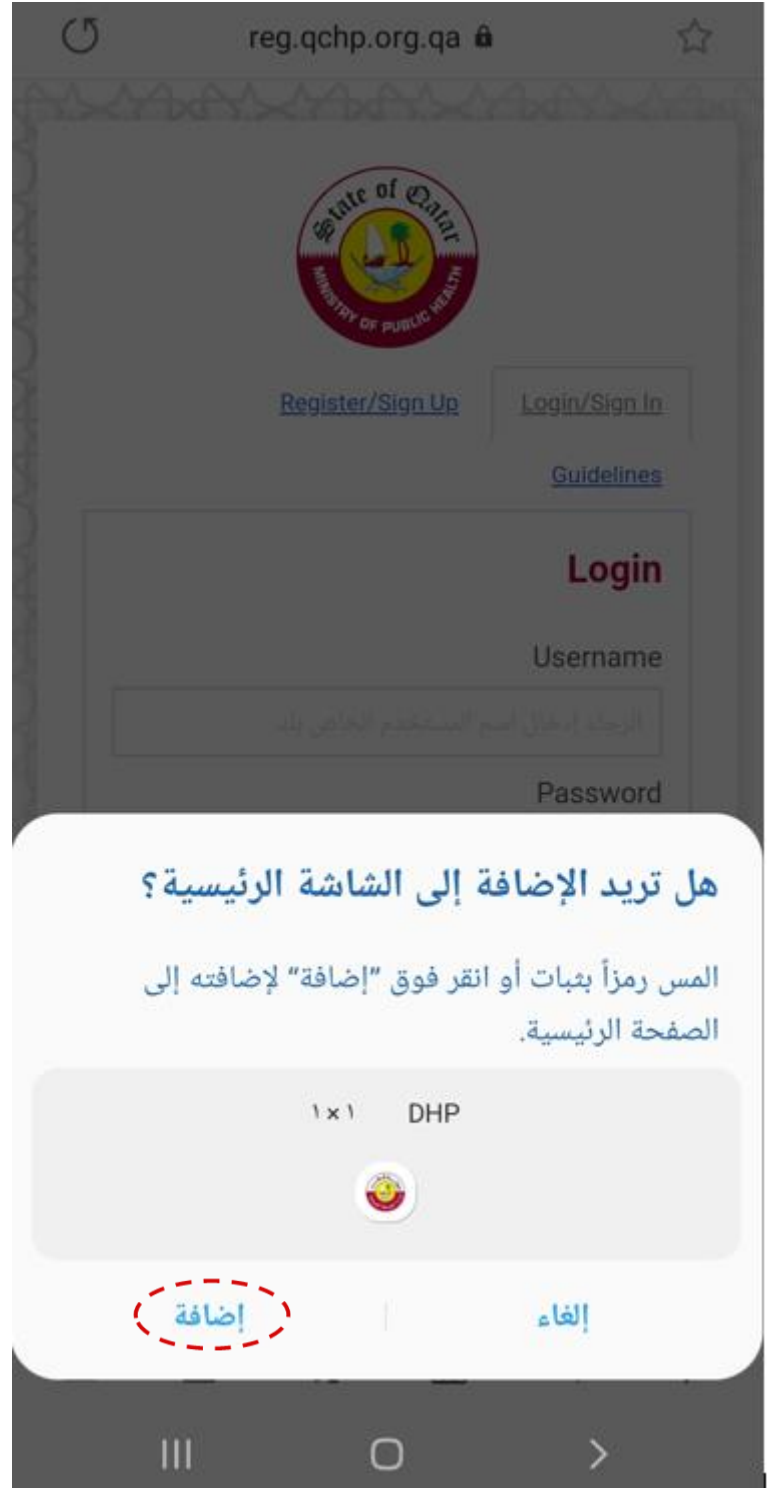

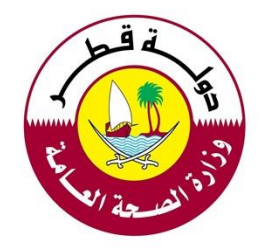

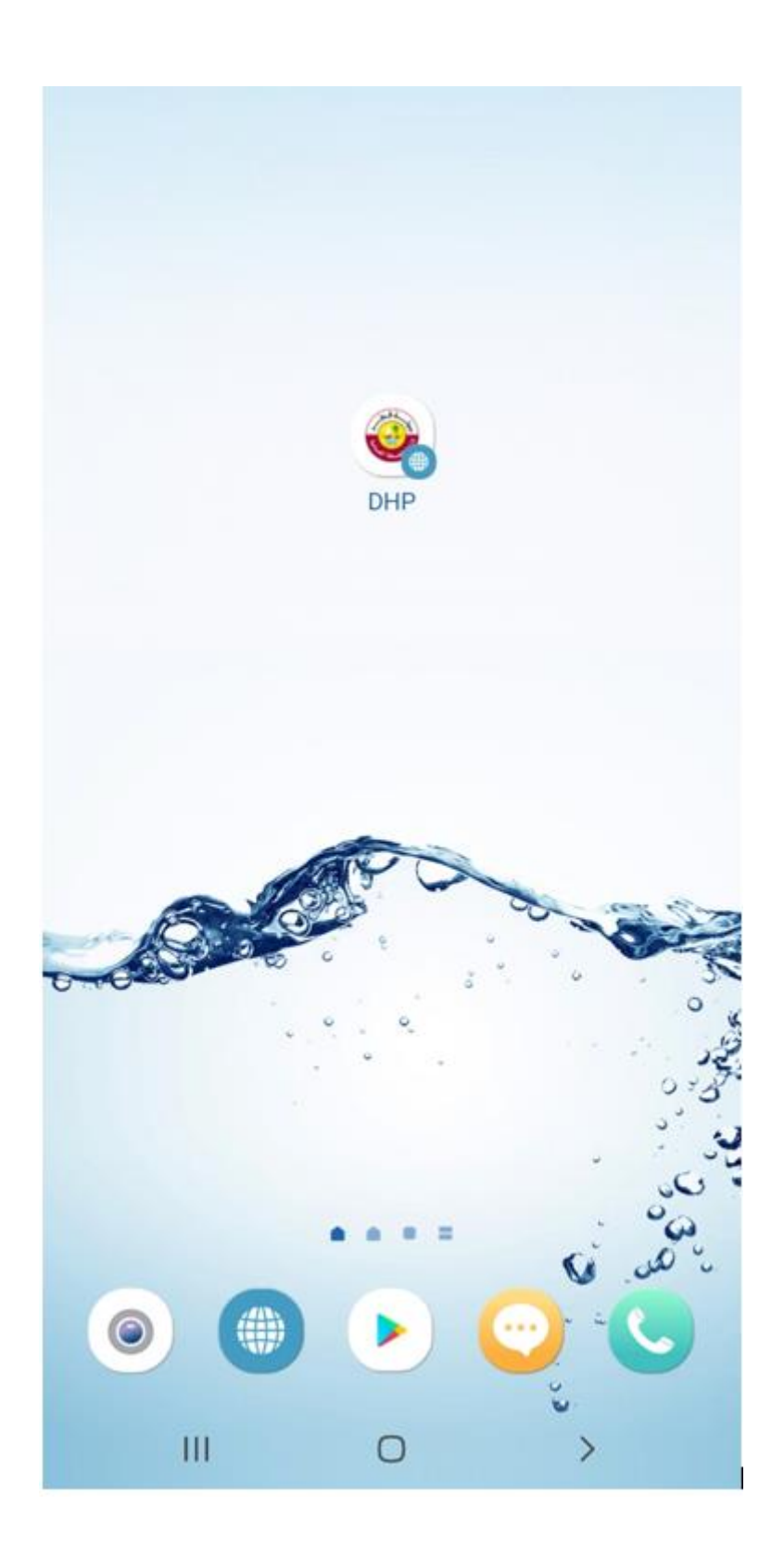